# Bildungskarte

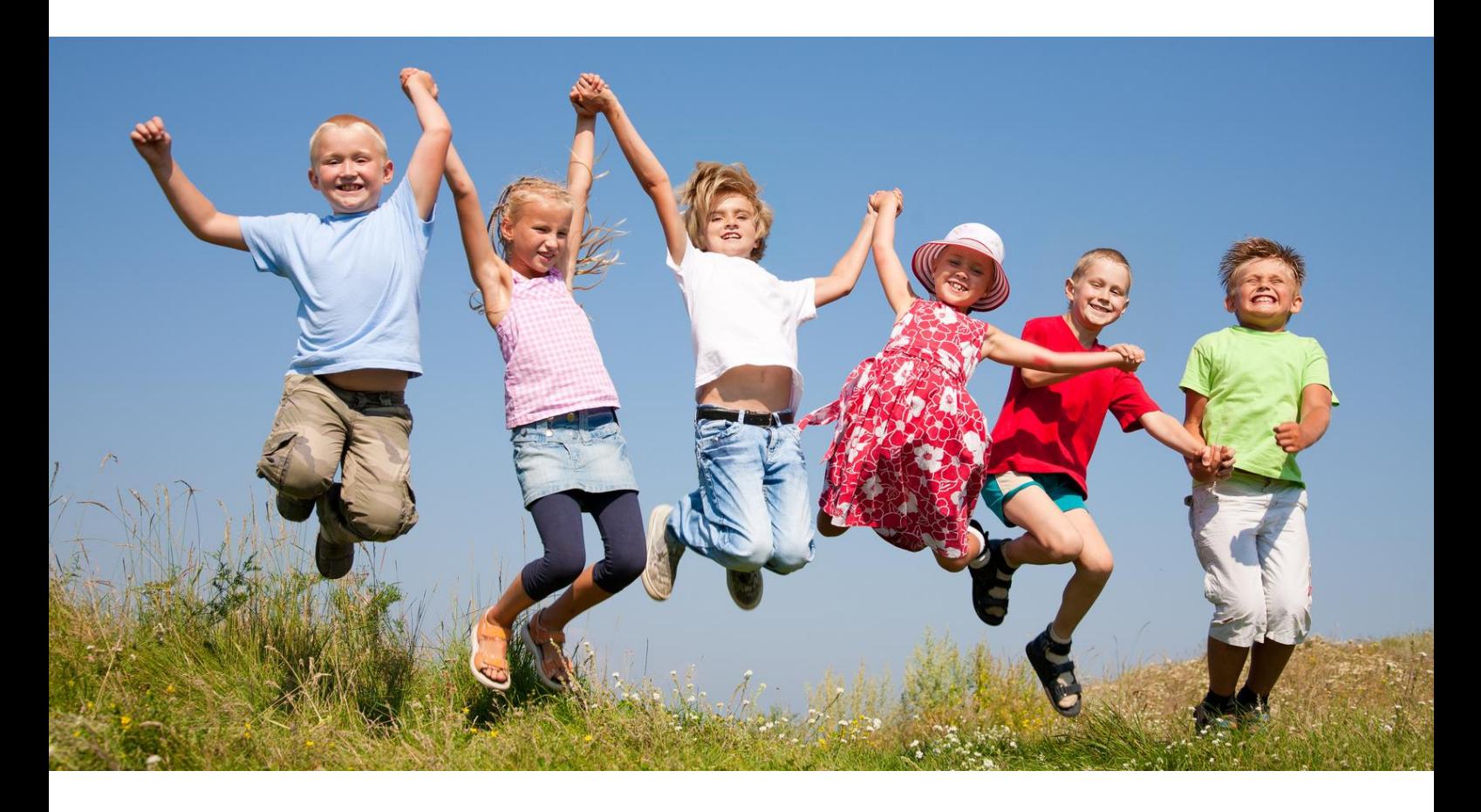

# **Benutzerhandbuch für Leistungsempfänger**

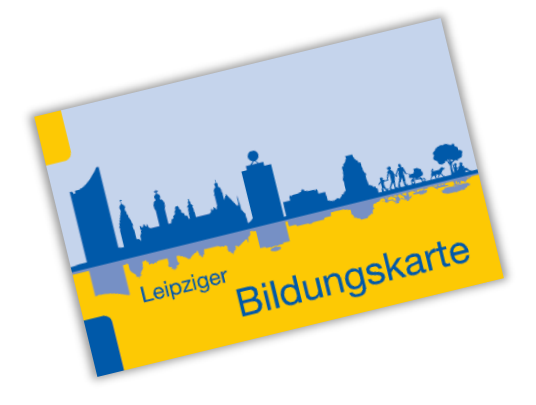

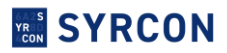

#### **1. Die erste Anmeldung auf Ihrem persönlichen Bildungskonto**

Sie finden Ihr BuT-Konto auf der Internetseite der Stadt Leipzig unter dem Bereich Bildungskarte:

#### [Bildungskarte Leipzig](https://www.leipzig.de/jugend-familie-und-soziales/soziale-hilfen/leistungen-fuer-bildung-und-teilhabe/bildungskarte#c299659)

Der Link führt direkt in die Anmeldemaske.

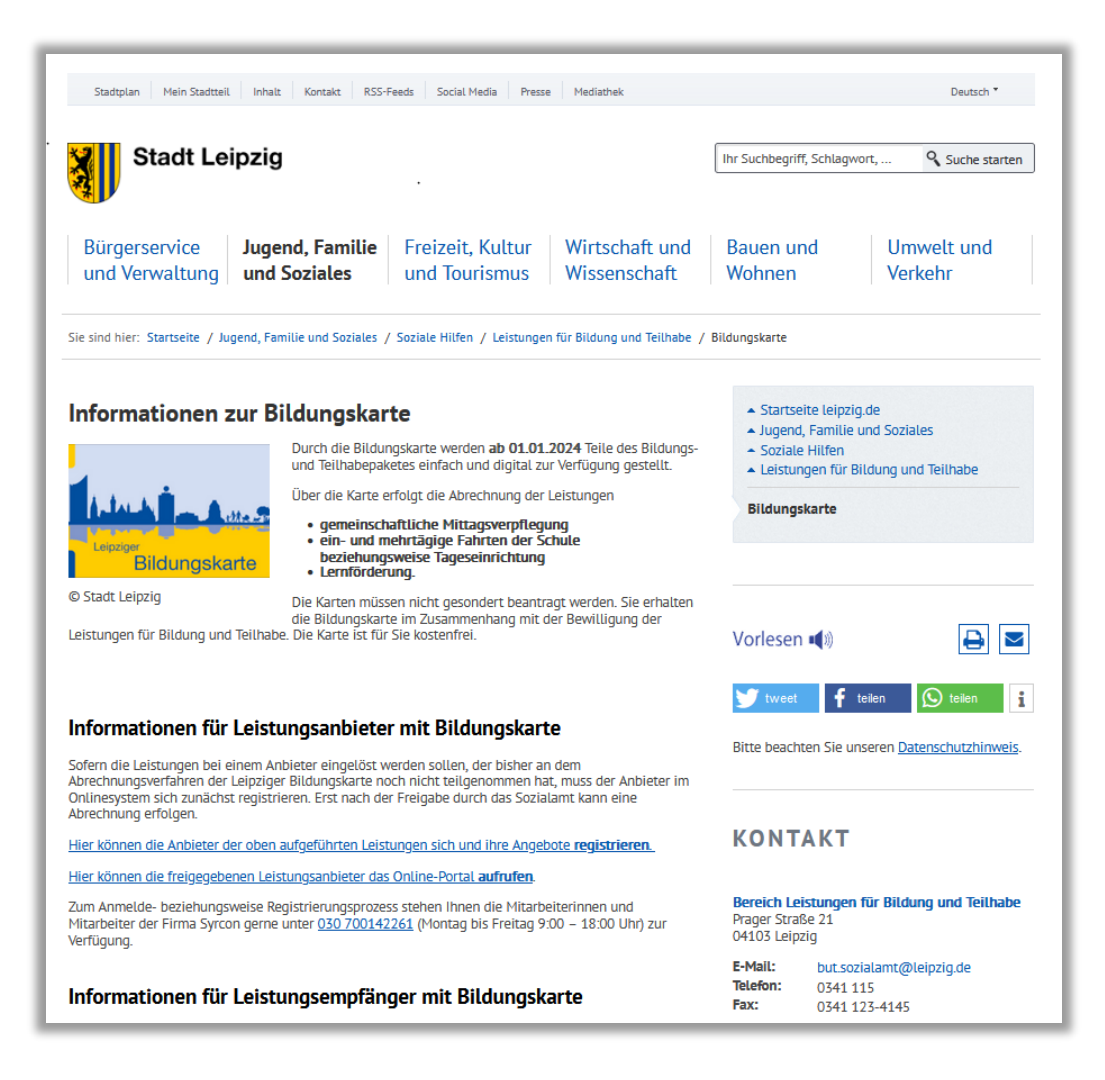

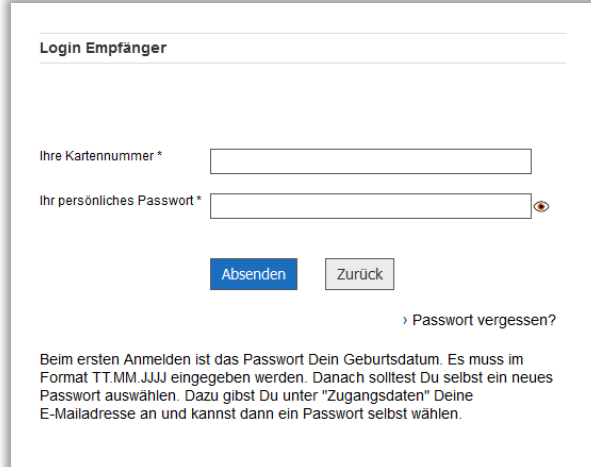

➔ Bitte geben Sie in das obere Feld die **10-stellige Kartennummer** der Bildungskarte und im Feld darunter beim erstmaligen Einloggen das **Geburtsdatum** des berechtigten Kindes **im Format TT.MM.JJJJ** ein.

→ Nach dem ersten Einloggen sollte das persönliche Passwort eingerichtet werden. Siehe dazu bitte Seite 3.

Dann öffnet sich die Startseite für Ihr Bildungskonto:

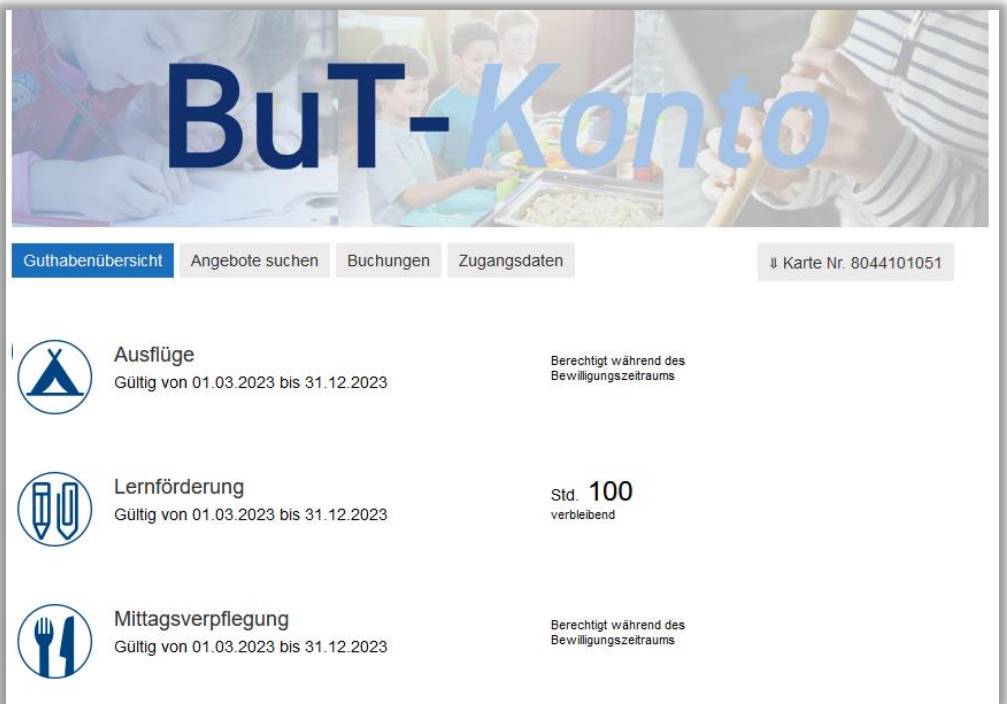

Auf der ersten Seite sehen Sie, für welche Teilbereiche das Bildungskonto mit Guthaben beladen wurde. Leistungen für die Schülerbeförderung und das Schulbasispaket werden nicht über das Bildungskonto ausgezahlt, sondern direkt überwiesen.

### **2. Persönliches Passwort einrichten**

➔ Um das persönliche Passwort anstatt des Geburtstages zu hinterlegen, klicken Sie bitte auf "Zugangsdaten"

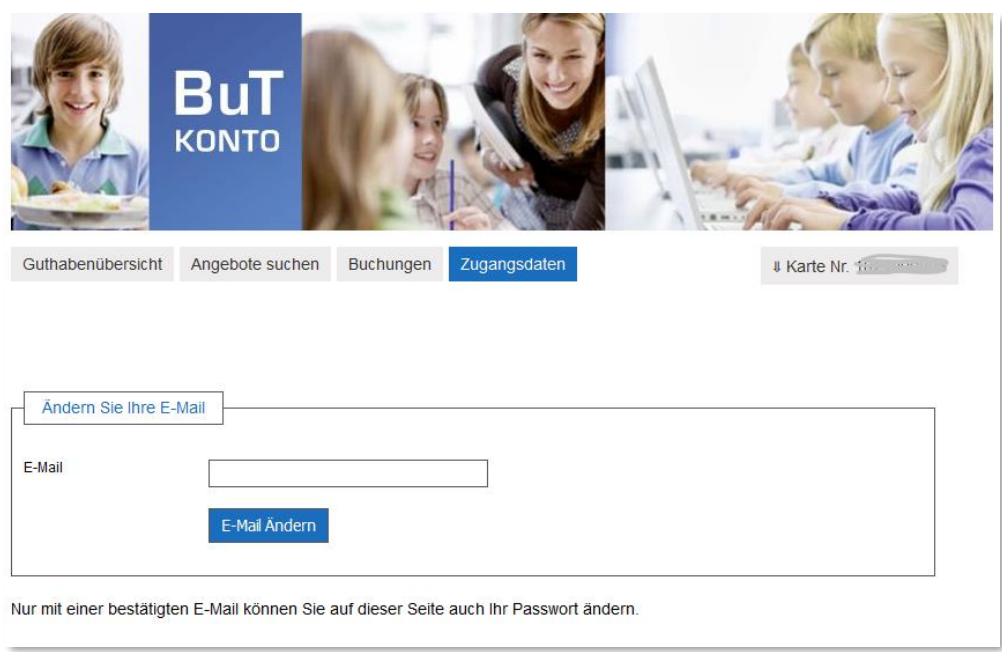

Bevor Sie ein Passwort eingeben können, muss eine gültige E-Mailadresse hinterlegt sein. An diese E-Mailadresse wird später ein neues Passwort geschickt, falls das Passwort einmal vergessen wurde. Also tragen Sie hier Ihre E-Mailadresse ein:

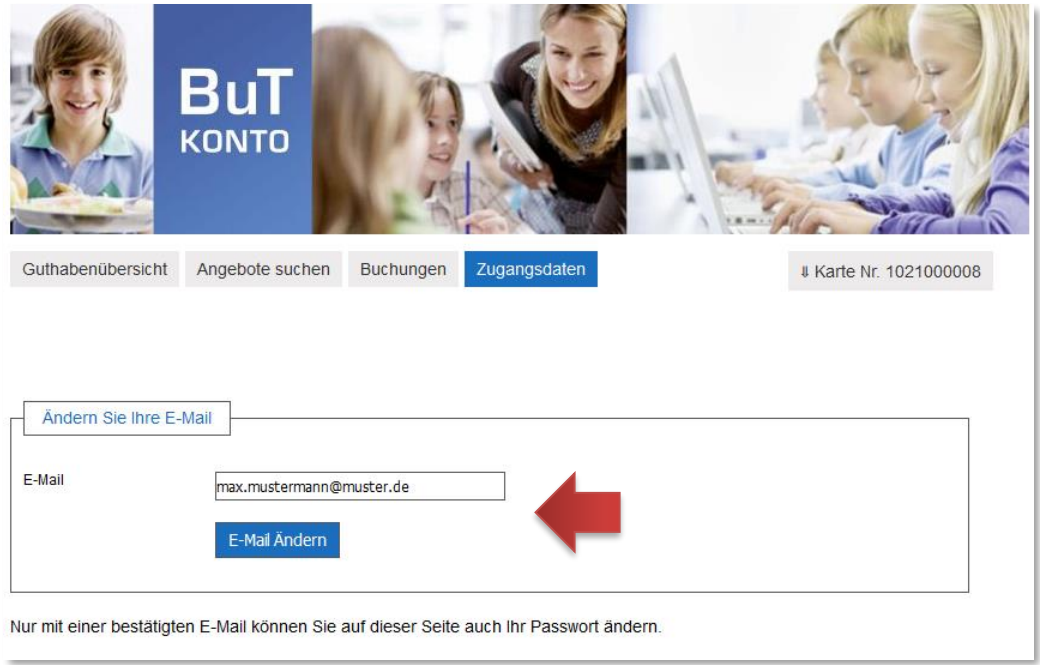

Nach der Eintragung wird an diese E-Mailadresse eine E-Mail versendet, die einen Bestätigungslink enthält. Dieser muss angeklickt werden, dann erkennt das System, dass die E-Mailadresse auch gültig ist.

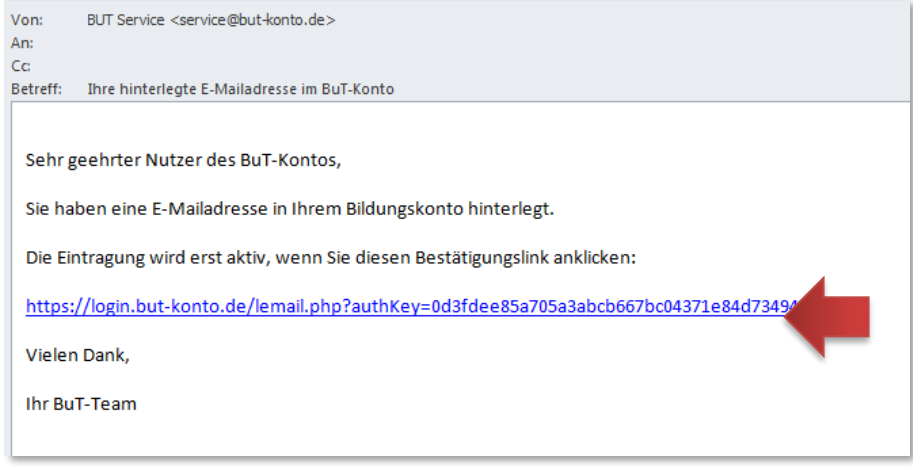

Jetzt kann das neue persönliche Passwort eingegeben werden. Es muss aus Sicherheitsgründen mindestens einen Groß- und einen Kleinbuchstaben sowie mindestens eine Zahl enthalten.

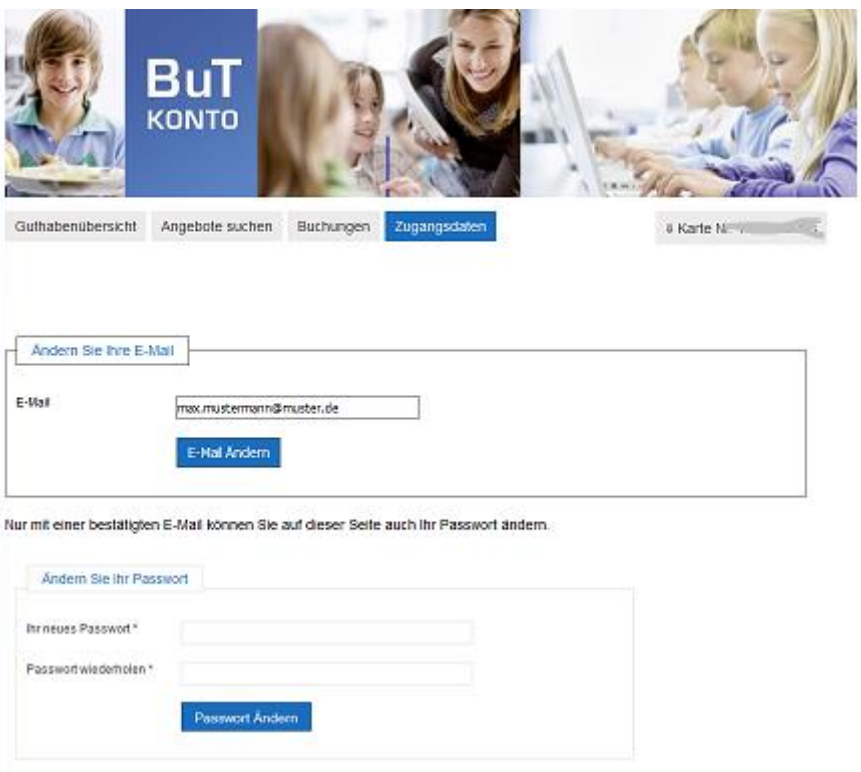

Nun ist das neue Passwort aktiv und muss für alle kommenden Anmeldungen verwendet werden.

#### **3. Die Suche nach einem passenden Angebot**

Unter dem Reiter "Angebot suchen" können registrierte Angebote gesucht werden, bei denen Sie das Guthaben einsetzen können.

➔ Bitte geben Sie in das Suchfeld Begriffe ein, die das gesuchte Angebot beschreiben (z.B. "Tischtennis" oder einen Ort, z.B. "Neustadt"). Danach klicken Sie bitte auf die Lupe.

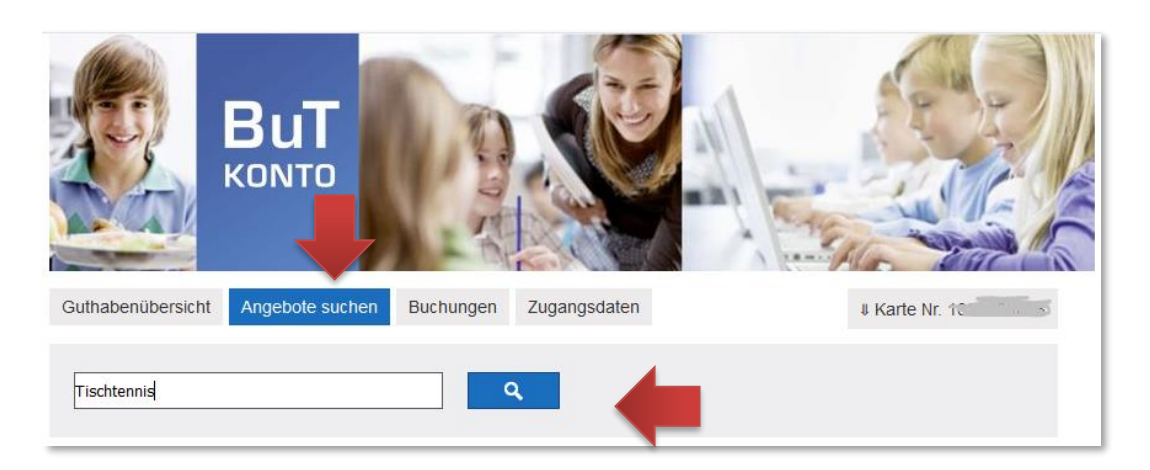

Jetzt werden die Suchergebnisse angezeigt:

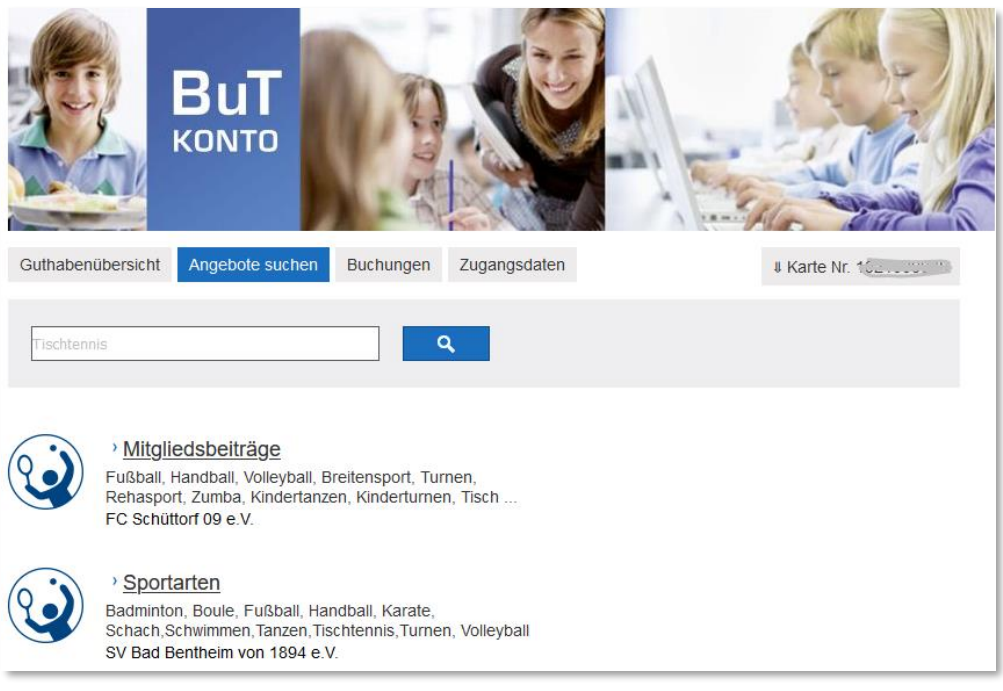

➔ Bitte klicken Sie die einzelnen Angebote an, die Sie interessieren.

Es werden die Details zum Angebot angezeigt:

#### Bildungskarte Benutzerhandbuch für Leistungsempfänger

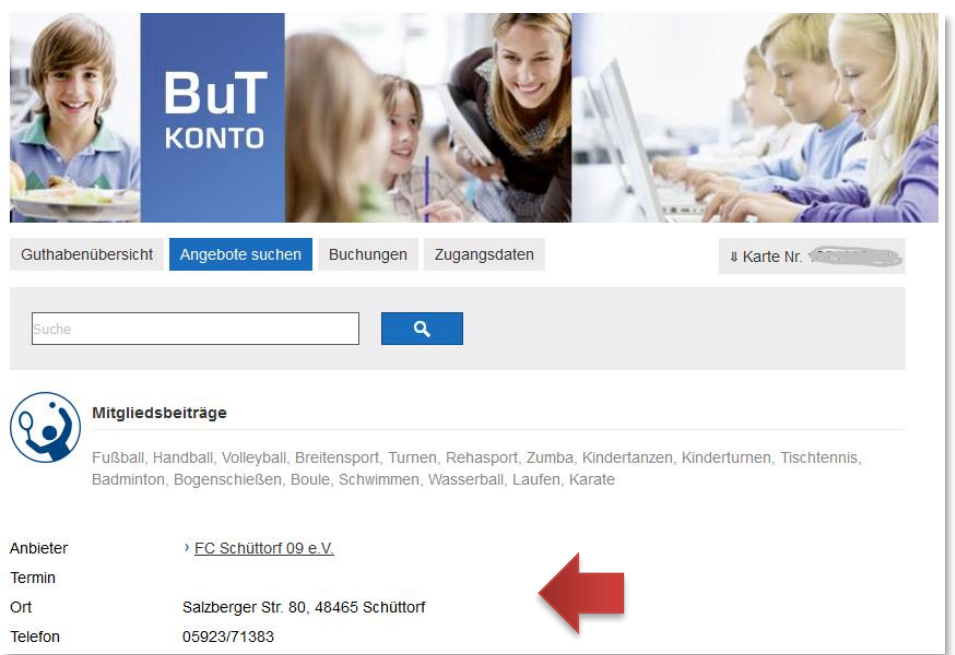

Sie sehen jetzt die Adresse des Anbieters und die Telefonnummer. Damit können Sie sich erkundigen, wann z.B. das Tischtennistraining stattfindet. Der Anbieter bucht dann die Mitgliedsbeiträge direkt von Ihrer Bildungskarte ab.

#### 4. Die Ansicht "Buchungen" zeigt Ihnen, was auf Ihrem Bildungskonto passiert ist.

Der vorletzte Reiter führt zur Buchungsübersicht. Dort wird angezeigt, welche Angebote gebucht worden sind und wie viel Guthaben auf die Karte geladen worden ist.

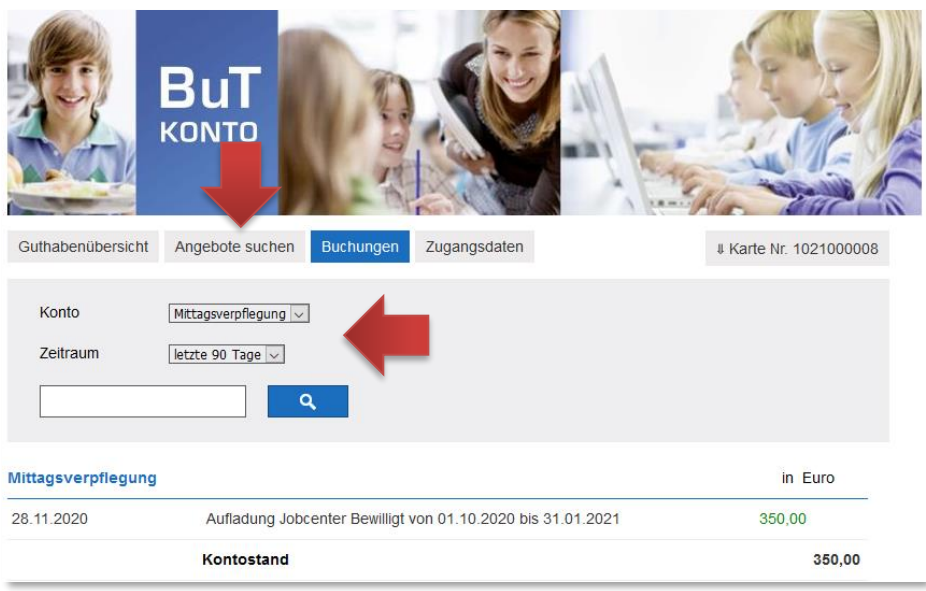

➔ Bitte wählen Sie im ersten Auswahlfeld aus, welchen Teilbereich Sie betrachten möchten. Im zweiten Auswahlfeld wählen Sie bitte den Zeitraum aus.

Die folgende Abbildung zeigt beispielsweise, dass im Teilbereich "Teilhabe" am 10.07.2013 ein Betrag von 60,- EUR für Ihre Bildungskarte freigegeben wurde. Danach sehen Sie eine Einlösung in Höhe von 30,- EUR für einen Billardkurs für Anfänger am 16.07.2013:

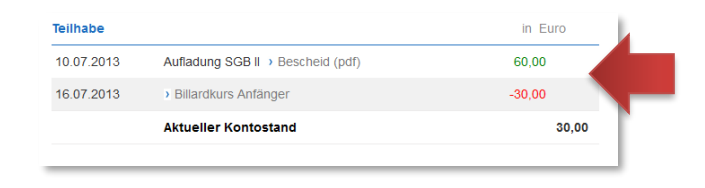

## **5. Logout**

Haben Sie alles eingesehen, was Sie wollten, können Sie das Bildungskonto wieder verlassen.

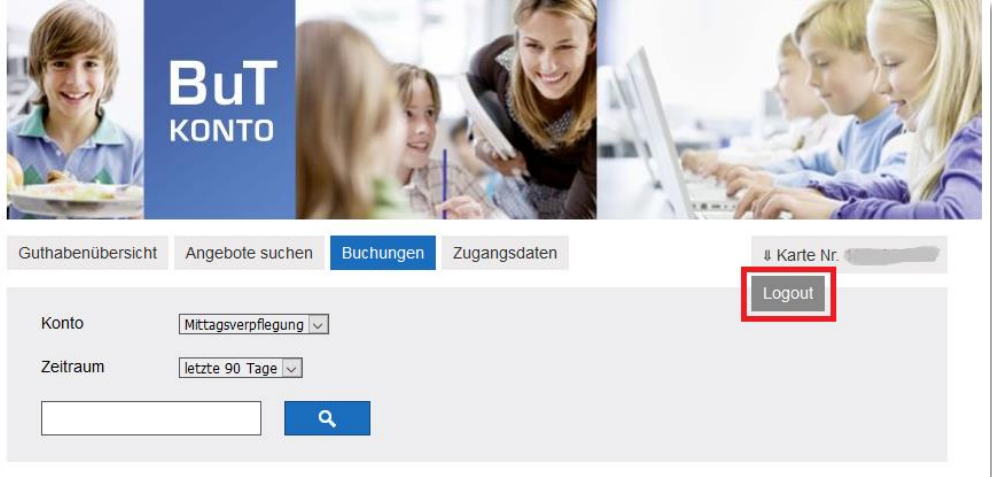

→ Bitte verlassen Sie Ihr Bildungskonto über "Logout", fahren Sie dazu mit der Maus über Ihre Kartennummer.